**Mode d'emploi Les tutoriels vidéo**

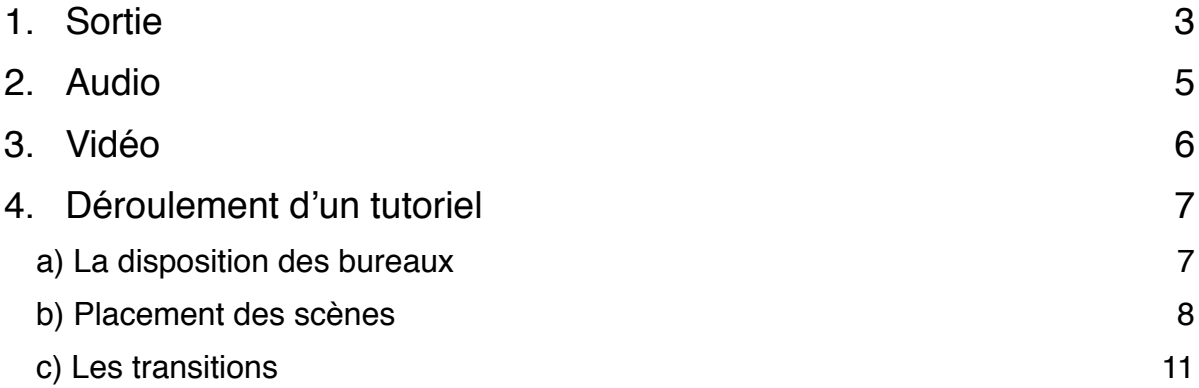

 Tout d'abord, munissez vous de 2 écrans dont un pour le logiciel de capture (peu importe la taille) et un autre pour les manipulations lors du tutoriel (la meilleure résolution serait de 1920x1200, ce qui permettrai d'être assez large lors de la prise video en full HD : 1920x1080). Pour réaliser les tutoriels vidéo, le logiciel *Open Broadcaster Software* (OBS) a été choisi. C'est un logiciel de streaming (Libre et Open Source), ce qui veut dire qu'il enregistre tout sur le moment (en live) et ne permet donc pas le montage en post-production. Il faut tout faire d'une traite. Avant de commencer les différents enregistrements, il faut d'abord passer par différents réglages dans la fenêtre « Paramètres », pour que la vidéo de sortie soit en qualité supérieure et surtout pour ne pas avoir de problème lors du streaming. Que ce soit sur Windows, Mac ou Linux, les réglages sont les mêmes. Pour les paramètres « Généraux » et « Flux » il n'y a rien à changer si ce n'est l'aspect graphique de l'interface.

# <span id="page-2-0"></span>1. Sortie

Allez sur le paramétrage de « Sortie ».

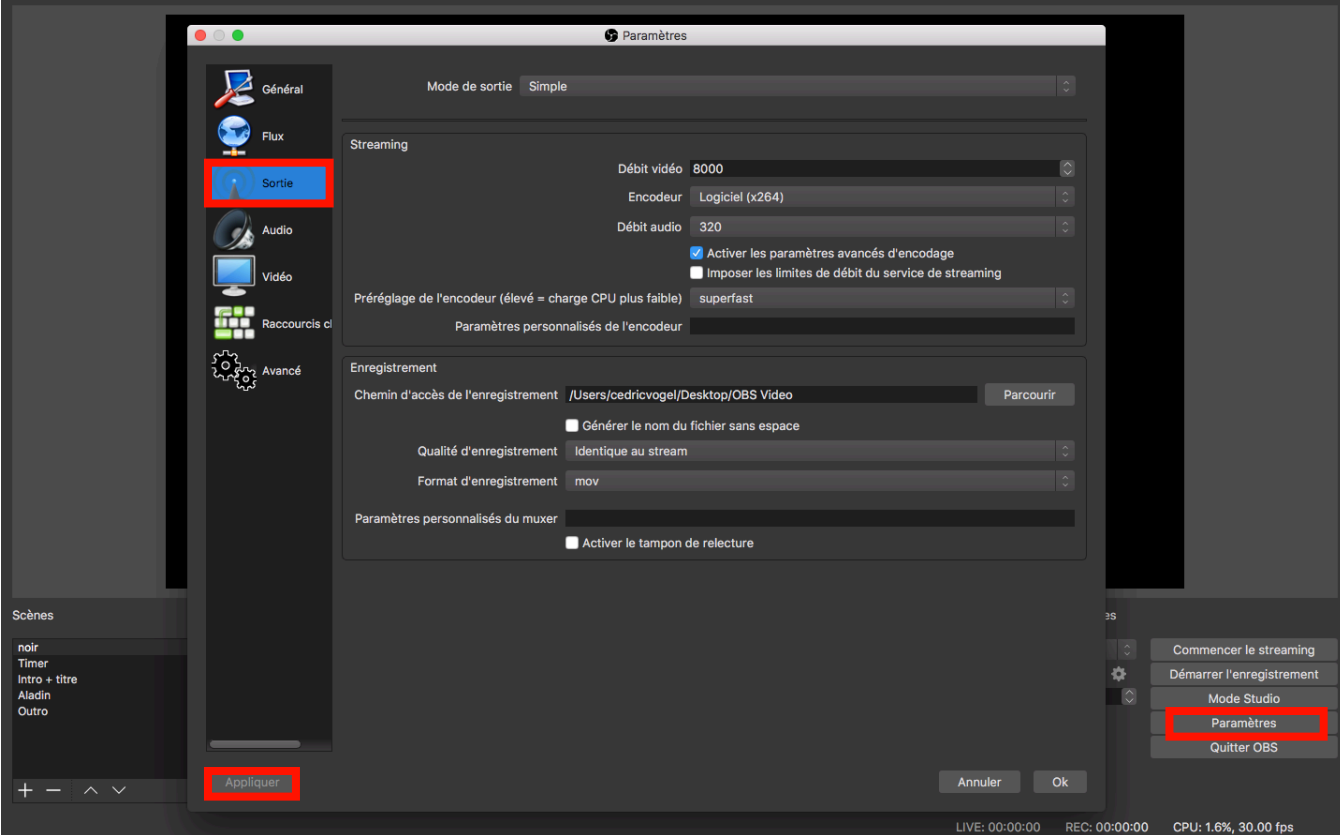

#### STREAMING

• Le mode de sortie sera et restera sur le mode simple

• Ce ne sera pas réellement du streaming live donc pour le débit vidéo, la valeur est de 8000

Lors de cette manipulation une erreur s'affichera car la valeur 8000 est trop élevée pour du streaming. Pour la contourner, il faut cocher « Activer les paramètres avancés d'encodage ».

- Encodeur : Logiciel (x264).
- Débit audio au maximum : 320 kbps.

Préréglage de l'encodeur : tout dépend du niveau de votre CPU, mais pour la plupart du temps laissez le en réglage par défaut.

#### ENREGISTREMENT

- Choisissez votre chemin d'accès
- Qualité d'enregistrement identique au stream
- Pour le format, prenez celui que votre ordinateur arrive à lire (Mac => QuickTime par défaut, Windows => flv par défaut…). La vidéo sera mise sur Youtube par la suite, donc voici les formats compatibles avec la plateforme :

# Formats de fichiers compatibles avec YouTube

Si vous avez des doutes sur le format dans lequel vous devez enregistrer votre vidéo ou si vous obtenez un message d'erreur indiquant "format de fichier non valide" lorsque vous importez une vidéo, vérifiez que vous utilisez l'un des formats suivants :

- $\cdot$  . MOV
- · .MPEG4
- $·$  MP4
- $\cdot$  .AVI
- · . WMV
- · .MPEGPS
- $\cdot$  .FLV
- $\cdot$  3GPP
- WebM

Une fois les paramètres « Sortie » réglés, faites « Appliquer ».

# <span id="page-4-0"></span>2. Audio

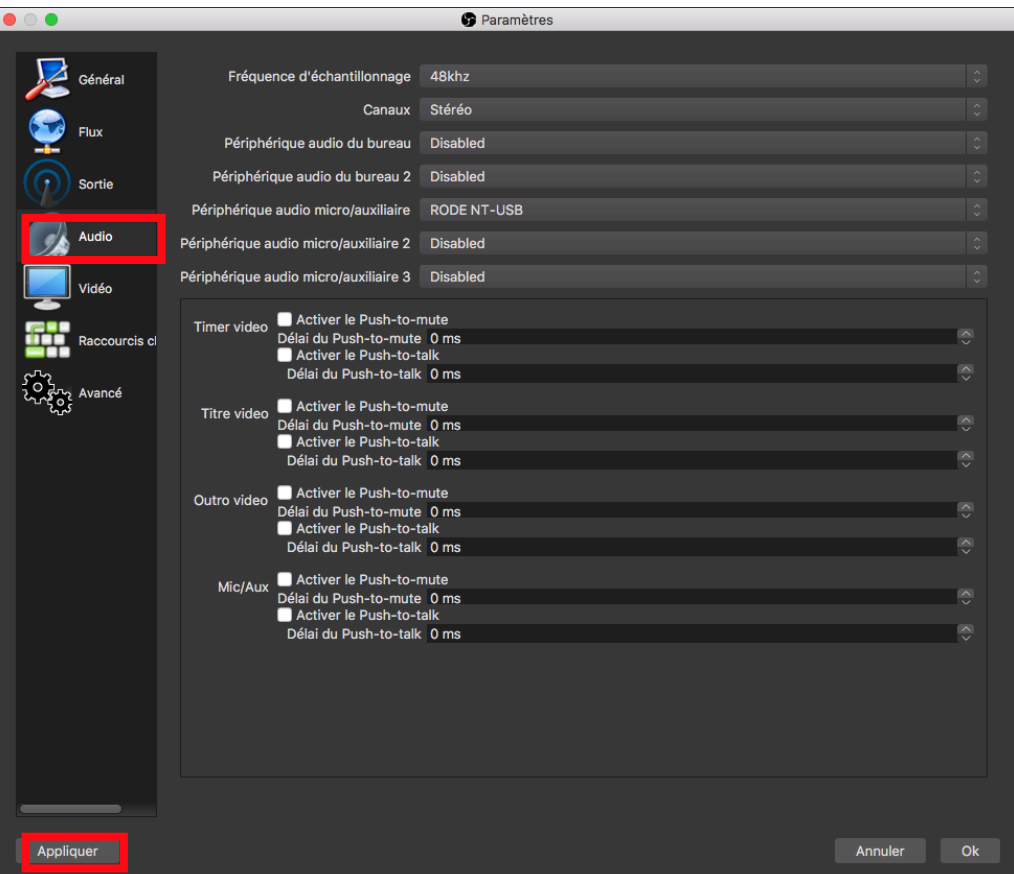

Pour les paramètres de l'audio, il n'y a presque rien à changer.

- Fréquence d'échantillonnage : 48kHz (fréquence réservée à la vidéo)
- Canaux : Stéréo
- Périphérique audio micro/auxiliaire : choisir le Rode NT-USB

 Si vous ne le voyez pas, c'est que vous avez lancé *OBS* avant d'avoir branché le micro. Relancez *OBS* et revenez dans les paramètres audio.

Une fois les paramètres « Audio » réglés, faites « Appliquer ».

# <span id="page-5-0"></span>3. Vidéo

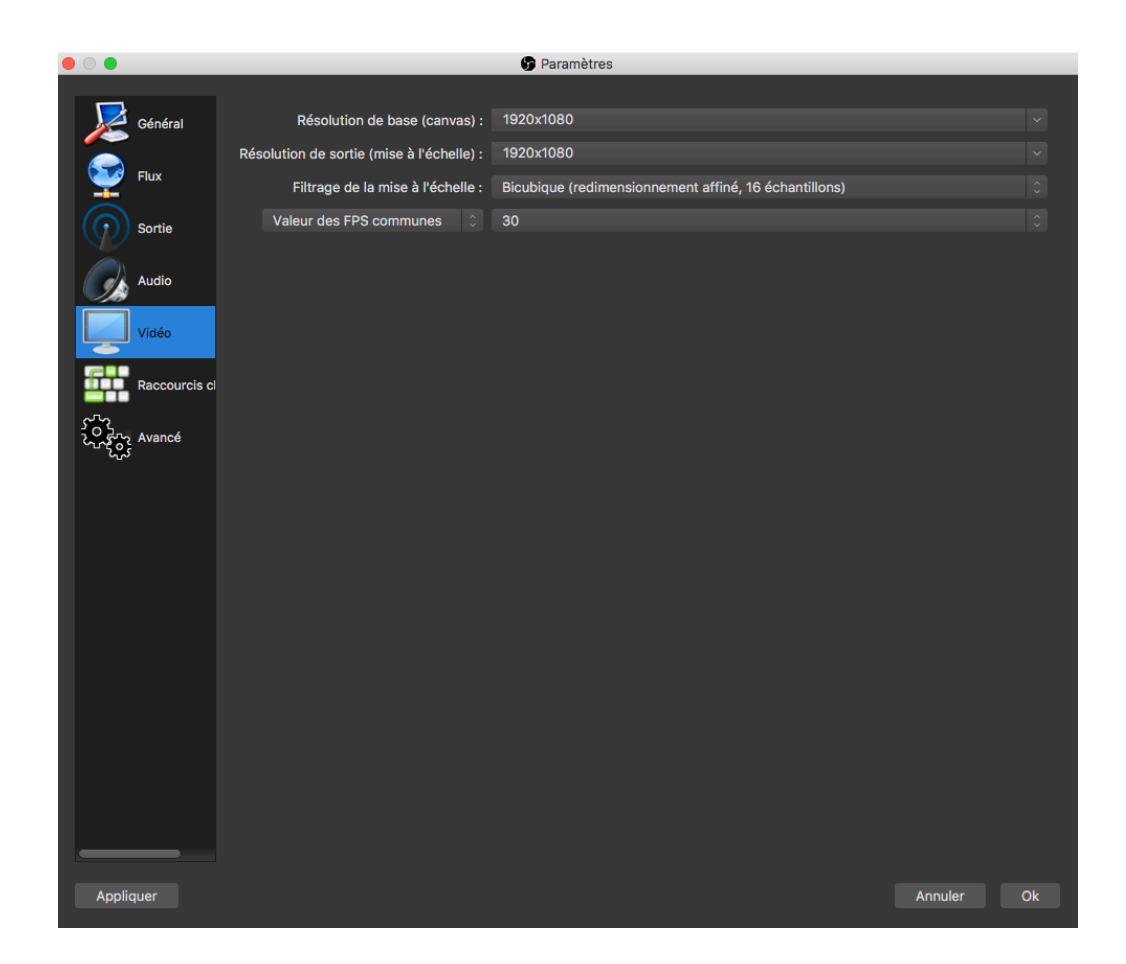

 Pour que la video de sortie soit en Full HD (1920x1080), il faut changer la résolution de base (qui est proposée). Une mise à l'échelle sera automatiquement générée, mais il ne faudra pas la garder, sinon la video sera enregistrer en 4/3 (format carré) et non en 16/9 (format cinéma). Pour cela il faut aussi mettre la résolution en full HD, soit 1920x1080.

- Filtrage : Bicubique (redimmenssionnement affiné, 16 échantillons)
- Valeur des FPS communes : 30

Une fois les paramètres « Vidéo» réglés, faites « Appliquer ».

Les paramètres « Raccourcis » sont à remplir comme bon vous semble, et « Avancé » à laisser par défaut.

# <span id="page-6-0"></span>4. Déroulement d'un tutoriel

<span id="page-6-1"></span>a) La disposition des bureaux

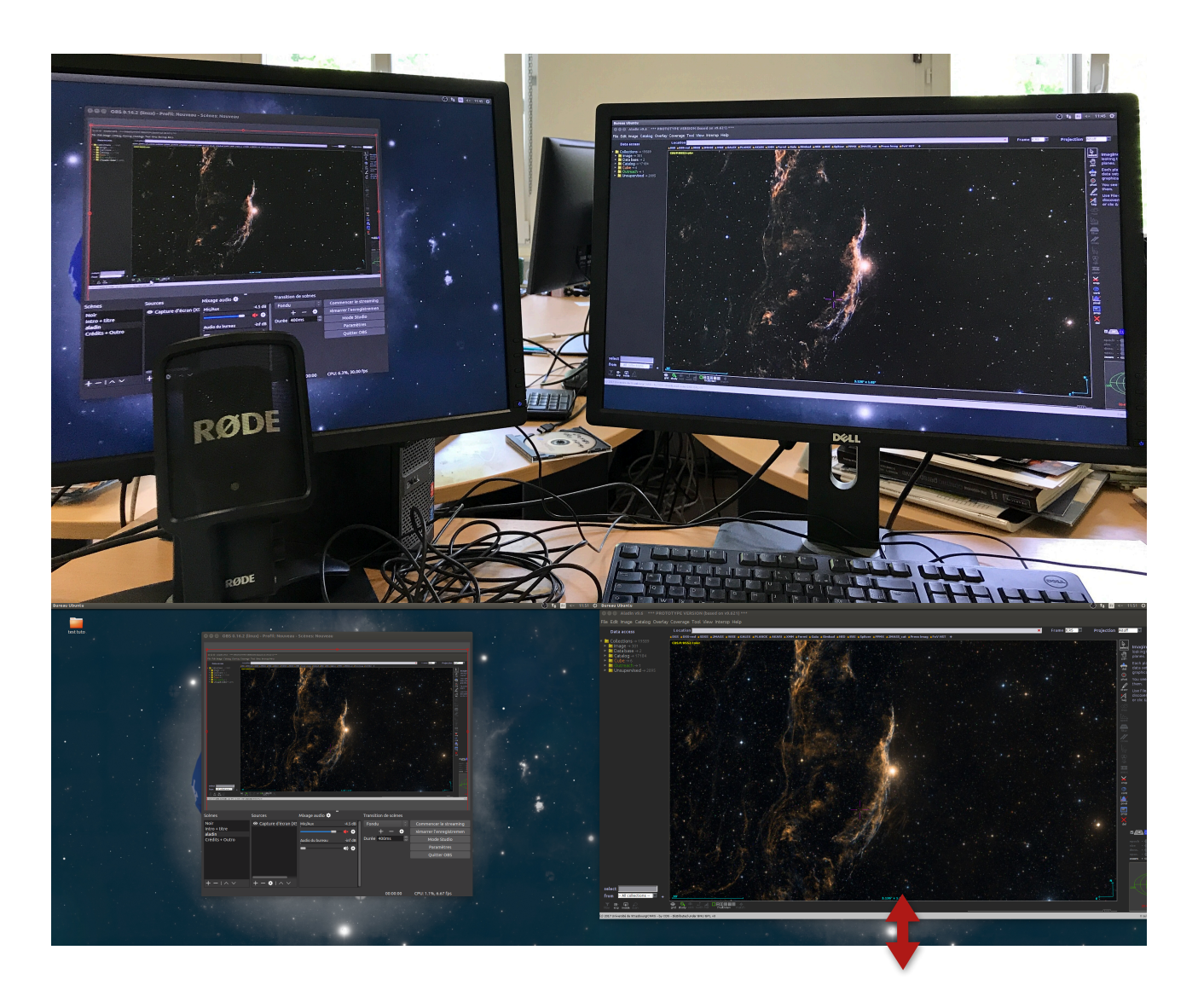

Ci-dessus, l'écran de gauche est réservé à *OBS* et celui de droite à Aladin (ou autre logiciel, pages

web que vous souhaiteriez montrer dans le stream).

Comme vous pouvez le voir ci-contre, Aladin n'occupe pas toute la largeur de l'écran, car la résolution de celui-ci est plus grande que celle qui a été programmée dans *OBS* (1920\*1080 contre 1920\*1200 pour celle de l'écran). Cet espace est donc nécessaire pour que toute la fenêtre de Aladin entre dans le périmètre de prise de vue. À vous de régler l'espacement en fonction de ce que *OBS* vous présente dans la prise de vue finale.

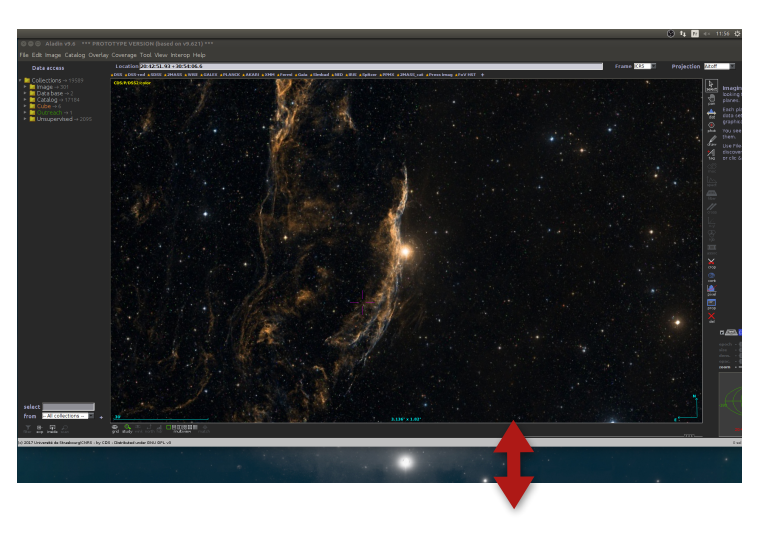

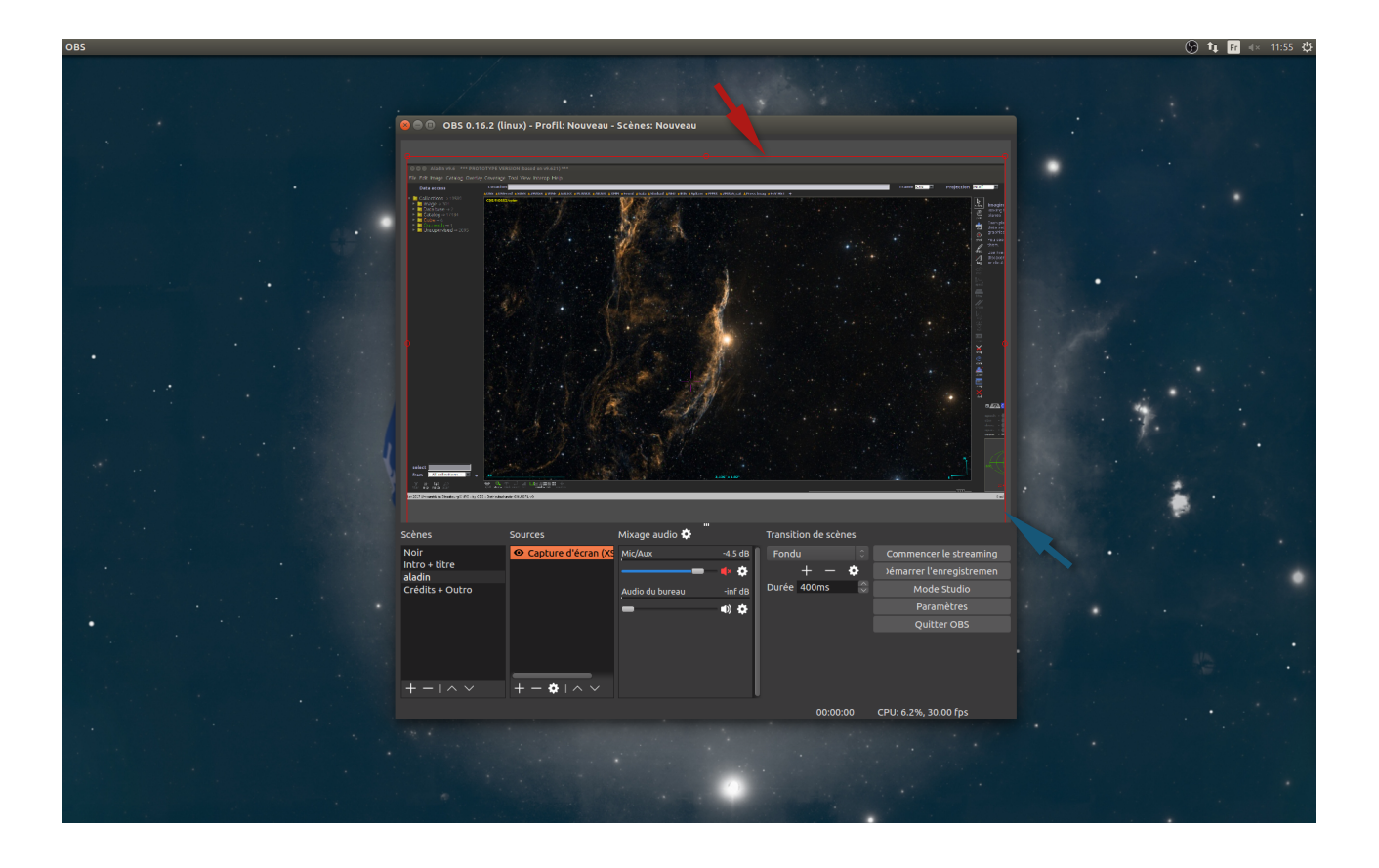

 Ceci est le bureau de gauche, réservé à *OBS*. Dans l'interface du logiciel, une bordure rouge peut être observée tout autour du périmètre de prise de vue. À vous de positionner ce que vous voulez voir ou non lors du stream. Par exemple ci-dessus, la petite partie qui ne se voit pas au dessus du périmètre de capture (flèche rouge), n'est tout simplement que la barre de tâches de l'ordinateur. Cela permet donc de cacher les notifications, l'heure, les applications… La flèche bleue montre la partie de l'écran laissée vide sur l'écran de Aladin (écran droit).

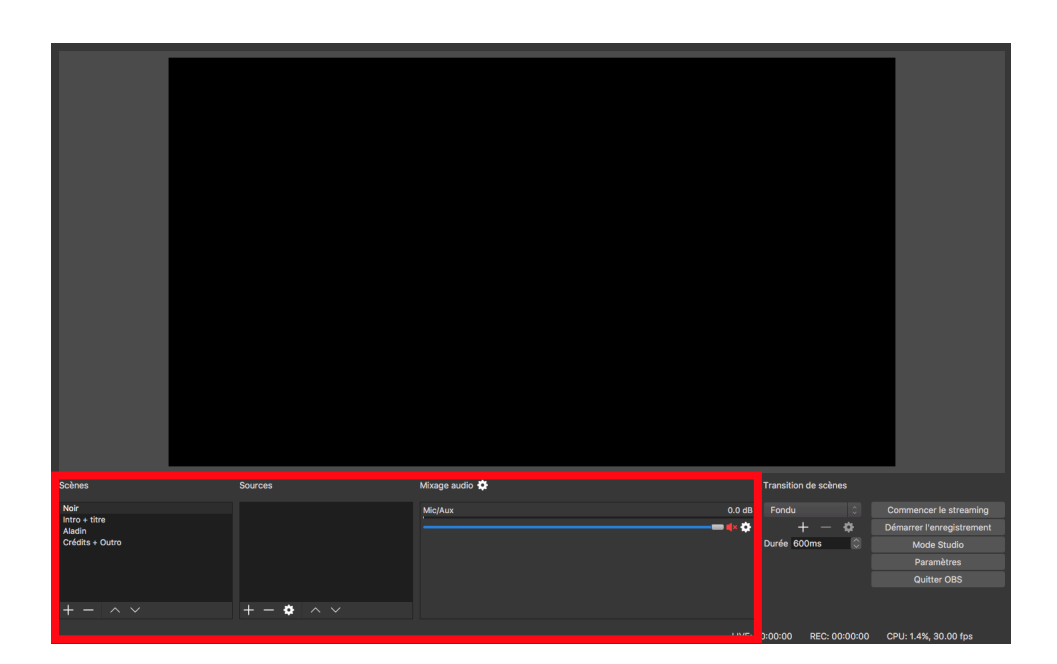

## <span id="page-7-0"></span>b) Placement des scènes

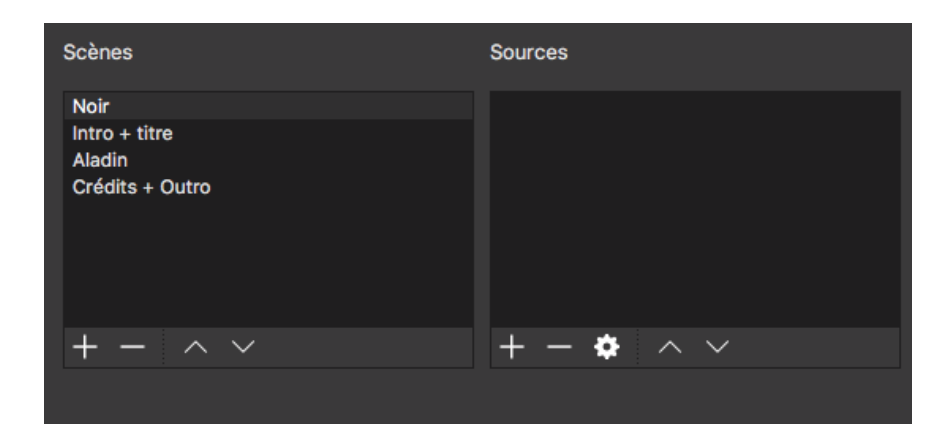

Voici l'ordre des scènes qui devra être respecté pour chaque tutoriel. Une fois que *OBS* est réglé, celui-ci enregistre votre réglage par défaut.

### **Scène 1, Noir**

C'est une scène qui ne contient rien (aucune source, aucun son). Elle doit être sélectionnée au début du tutoriel pour permettre de lancer la vidéo d'introduction en cliquant par la suite sur Intro+titre. La scène est considérée comme un point de départ.

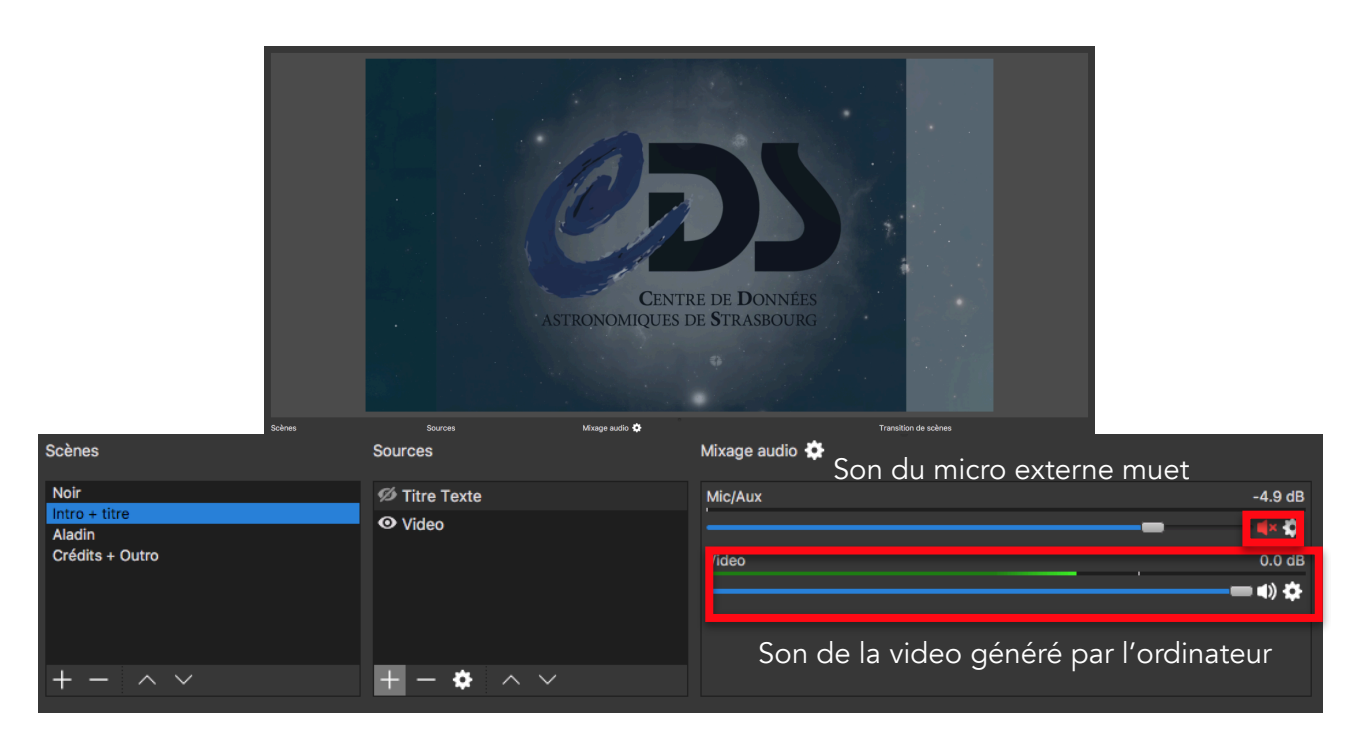

### **Scène 2, Intro + titre**

Après avoir cliqué sur la scène « Intro + titre », la vidéo d'introduction se met en route. Celle-ci possède 2 sources différentes dont une avec du son. Il est important de couper le son du micro (Mic/Aux) lorsqu'un son est en lecture sur l'ordinateur (exemple ci-dessus). Si cela n'est pas fait, des bruits ambiants peuvent être mélangés au son de l'ordinateur et le rendu sonore risque d'être mauvais.

Les sources s'ajoutent en cliquant sur le bouton +, afin qu'une liste de type de sources s'ouvre.

Afficher la capture **BrowserSource** Capture de jeu (Syphon) Capture de l'audio entrant Capture de l'audio sortant Capture de la fenêtre Client d'entrée JACK Diaporama Image Périphérique de capture vidéo Scène Source de couleur Source média Texte (FreeType 2)

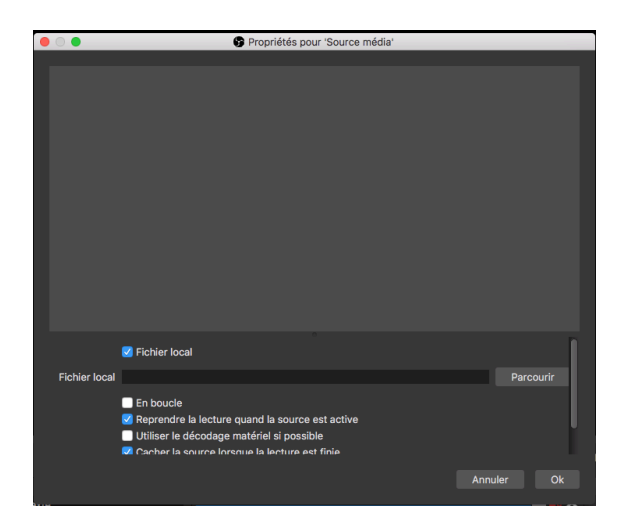

Pour ce qui est de la vidéo d'introduction (source 1), il faut cliquer sur « Source média ». Une fenêtre pour renommer la source ou pour la lier avec d'autres s'affichera. Renommez la si vous voulez puis cliquez sur OK.

Ensuite, une fenêtre de propriété pour « Source média » s'ouvre (ci-contre). Il ne vous reste plus qu'a donner le chemin d'accès à la source dans « Fichier Local », puis cliquez sur OK.

Pour ajouter la deuxième source qui est un texte, il faut ajouter une source de type « Texte (FreeType 2) ». Une fenêtre d'édition s'ouvrira, afin de mettre un titre pour la vidéo. Vous pouvez sélectionner la police et sa taille en cliquant sur le bouton « Sélectionner la police ». Ici, il faudra utiliser la police Futura std en taille 72. La taille peut varier en fonction de la longueur des titres.

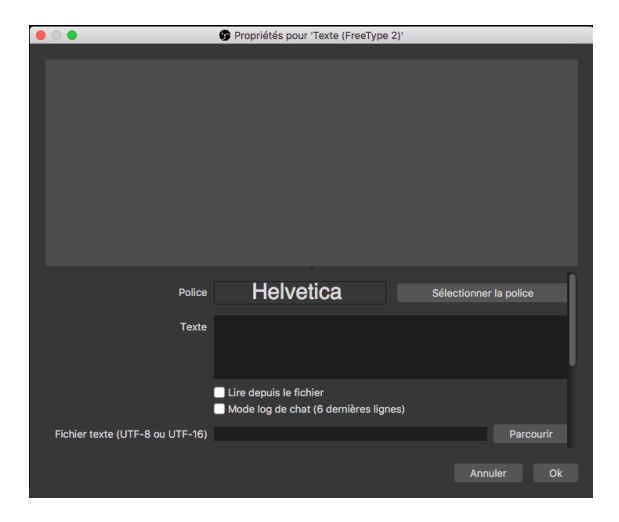

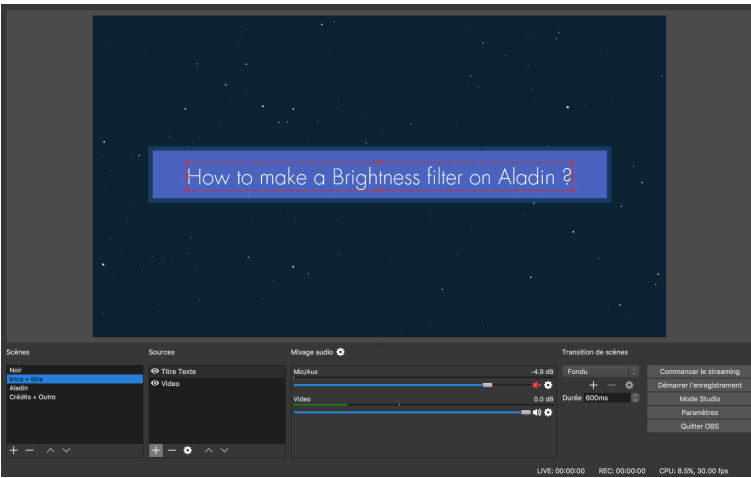

Comme vous avez peut être pu le voir sur un screenshot un peu plus haut, le bouton Ø Titre Texte est désactivé. Si celui-ci est tout le temps activé, le titre serait affiché tout au long de la vidéo, et ce n'est pas ça que nous voulons. Il doit être activé seulement lorsque l'étiquette bleue apparait (pour donner un effet d'apparition) et désactivé lorsque l'étiquette disparait. Pour faire cela, il suffit d'appuyer tout simplement sur l'oeil pour faire apparaitre le texte et le faire disparaitre (voir ci-contre).

## **Scène 3, Aladin**

Une fois que l'introduction est finie, il faut changer de scène pour arriver sur Aladin. Pour cela, Il faut cliquer sur « Aladin » pour activer la scène. Il ne faut surtout pas oublier d'activer le micro en appuyant sur l'haut-parleur en rouge pour enlever la fonction muet de la piste Mic/Aux.

IMPORTANT : Si vous utilisez le micro Røde NT USB, il faut impérativement baisser le volume d'entrée du micro, sinon le son saturera. Baissez le volume jusqu'à environ -4,9dB. N'oubliez pas de choisir le Røde NT USB dans les paramètres d'entrée de votre ordinateur souvent situé dans la section son ou volume, si le micro n'est pas reconnu. Le curseur du volume d'entrée ne doit pas dépasser la moitié de la barre de volume.

Cette scène contient une source de type « Capture d'écran (XSHM) ». Pour l'ajouter, vous devez réaliser la même procédure que pour le texte ou la vidéo. Une fois le type de source choisi, la fenêtre ci-contre s'affiche et vous permet de choisir l'écran que vous voulez capturer. Cette fenêtre est toujours accessible en faisant clique droit sur la source - Propriétés.

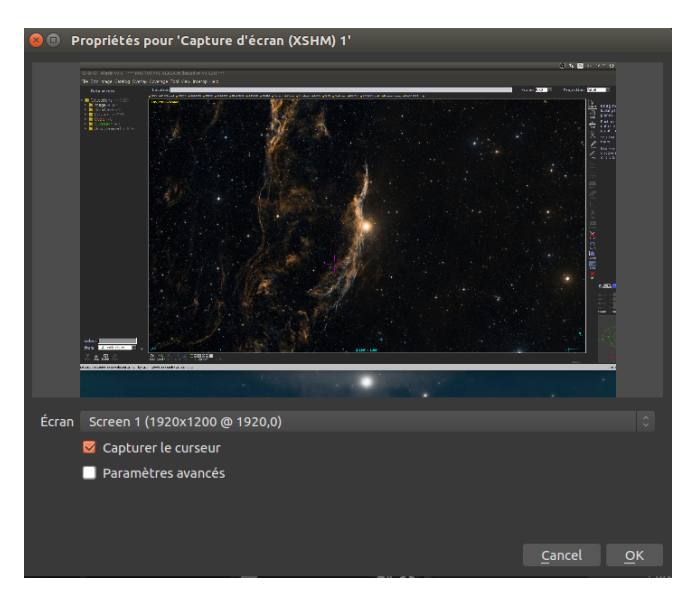

### **Scène 4, Crédits + Outro**

Cette scène est entièrement fondée sur les mêmes principes que ceux de l'introduction et du titre.

Une fois que vous avez fini de parler, n'oubliez pas de désactiver le micro en cliquant sur le hautparleur pour le rendre muet (il deviendra rouge).

Cette scène possède tout comme l'introduction deux sources. La première est une source de type « Source média » (pour la vidéo), et la deuxième de type « Texte (FreeType 2) ».

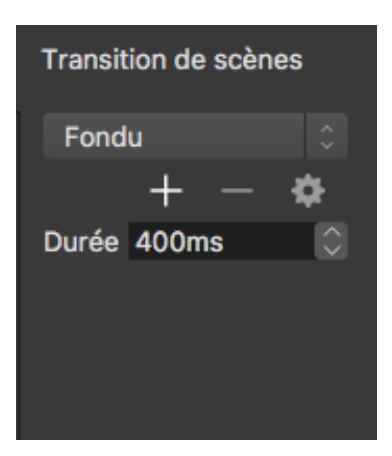

# <span id="page-10-0"></span>c) Les transitions

Pour les transitions, il suffit de donner une valeur de base pour la durée. Pour cela, il faut aller dans les paramètres de « Transition de scènes » dans le coins inférieur droit de *OBS*. La valeur peut se trouver entre 400ms et 600ms, mais pour que la transition ne soit pas trop longue optez pour un temps plus court donc 400ms.